toku dat), ale také to, že provozovatelé páteřních sítí měli v podstatě monopolní postavení, které zneužívali. Navíc to byl problém i z praktického hlediska, protože pokud by se posílal třeba email z Prahy do Bratislavy, tak by musel jít třeba pře Londýn.

To byl důvod, proč začaly vznikat tyto veřejné výměnné propojovací uzly, do nichž se připojily jednotlivé telekomunikační společnosti. Ty si pak po vzájemné dohodě začaly vyměňovat data a zprostředkovaly si přístup do více páteřních sítí. To také znamená, že tyto výměnné uzly jsou také zároveň vzájemně propojené, takže při výpadku jednoho ostatní fungují dál, a nehrozí tak úplný kolaps.

Poznámka: V České republice je tímto uzlem neutrální uzel NIX.CZ.

### <span id="page-0-0"></span>**A co dál**

Základem internetu jsou **IP adresy**, protože díky nim se jednotlivá zařízení dokáží poznat a odkazovat na sebe. Jednoduše řečeno, že po zadání určité adresy například do prohlížeče se dostanete na správné stránky, e-mail, který odešlete, přijmou lidé, jejichž e-mailovou adresu jste uvedli.

## <span id="page-0-1"></span>**Co je to tedy ta adresa**

Každý uživatel internetu musí mít svoji adresu (podobně jako člověk, který má někde uvedené své trvalé bydliště). Můžete se takto setkat s nastavováním IP adresy počítače (případně jiného zařízení). Co to vlastně je? Je to ve skutečnosti jakési číslo, které jednoznačně identifikuje polohu v počítačové síti, která používá internetový protokol (IP). Taková adresa může vypadat například takto 192.156.128.48 (verze protokolu IPv4) nebo 2001:db8:0:1234:0:567:8:1 (verze protokolu IPv6). Ale jak dlouho byste si takovou adresu pamatovali? Existuje tedy jakési "překlápění" těchto adres na doménová jména. Co to je? Představte si, že máte například v mobilu telefonní čísla přátel. Co si k nim napíšete? Přece jejich jména, aby se vám v seznamu příště určité číslo lépe hledalo. A podobně to prakticky funguje i u doménových jmen, že k určité IP adrese je přiřazeno nějaké jméno, které si uživatelé mohou snadno zapamatovat. A když do prohlížeče internetu zadáte nějaké jméno, on se podívá do seznamu doménových jmen a tam si jméno přeloží na číslo a stránku vám zobrazí.

## <span id="page-0-2"></span>**Nebude ve jménech zmatek**

A aby celosvětový seznam doménových jmen nebyl nezvladatelný, byla v něm zavedena určitá struktura (hierarchie). Doménová jména jsou rozdělená na domény jednotlivých úrovní, které se oddělují tečkou. Celý zápis za sebou pak dává dohromady **přesnou adresu počítače**, přičemž jednotlivé úrovně jsou číslované od konce (pozpátku). Například máte adresu *prace.seznam.cz*. Poslední část je **doména první úrovně** (tady je to *cz*), dále následuje **doména druhého řádu** (seznam) a pak mohou (ale nemusí) následovat **domény dalších úrovní (třetí, čtvrté…)**. Zde by to bylo *prace* jako **doména třetí úrovně**. Prakticky se jedná o hierarchickou strukturu, kdy každá vyšší doména zná všechny své domény nižší úrovně. Například doména cz zná jména jako seznam, atlas, praha, brno, neslyšící, …. Tyto informace jsou uloženy na určitých

## <span id="page-1-0"></span>**A nyní už zpět k elektronické poště neboli emailu**

Elektronická pošta je prakticky způsob posílání elektronických dopisů, zpráv mezi jednotlivými uživateli. Zprávy putují přes různé sítě, které tvoří Internet. Pokud jste připojeni k Internetu, můžete posílat a dostávat e-mailové zprávy nebo vzkazy. A právě k výměně elektronické pošty jsou vytvořeny různé poštovní programy. Přičemž nezáleží na tom, zda máte jiný program než člověk, kterému chcete zprávu poslat.

Jednoduše řečeno, poštovní program je určen k výměně elektronické pošty, k jejímu čtení a odesílání. Přináší možnost komunikace přímo na pracovní plochu počítače, stačí, když vlastníte internetovou poštovní adresu.

#### <span id="page-1-1"></span>**Na jakém principu e-mail pracuje**

Představte si, že napíšete dopis, samozřejmě s adresou a vložíte ji do poštovní schránky. Odtud pak dopis putuje do schránky příjemce. Když si příjemce prohlédne svou schránku a zjistí, že v ní má zprávu, může si ji přečíst.

Každý počítač, který je připojen do sítě, nejprve přečte informaci, kam se má zpráva doručit a pak ji nasměruje nejlepší možnou cestou do cílové schránky. Zajímavé je to, že nejlepší možná cesta nemusí být nutně nejkratší, protože internet bere při výběru nejlepší cesty do úvahy vytíženost, rychlost i kvalitu přenosu v jednotlivých částech sítě. Dokážete si představit, že normální poštou dopis z Prahy do Bratislavy dostanete přes Austrálii? U internetu to možné je, a navíc ho dostanete rychleji, než kdyby šel například přímo.

#### <span id="page-1-2"></span>**Co je to tedy e-mailová schránka a adresa**

E-mailová schránka je prakticky základ, nutnost při využívání elektronické pošty. Každá e-mailová schránka musí mít jedinečnou adresu, která ji jednoznačně určuje. Je to jakási virtuální poštovní schránka, která má svůj prostor někde na serveru.

A e-mailová adresa je asi nejdůležitější údaj vašeho dopisu, protože přesně označuje účastníka elektronické pošty. Na začátku byla napsaná malá část o adresách na Internetu. Adresy pro elektronickou poštu mají prakticky stejný charakter. Jen před adresu internetu přidáte **@ (zavináč)**, který se stal symbolem pro elektronickou poštu. Adres existuje neuvěřitelné množství, a přitom navíc každá adresa musí být jedinečná. Adresa se uvádí obecně ve tvaru **jmeno@domena2.domena1**. Kde domény určují vlastně adresu serveru, na kterém je vaše e-mailová schránka umístěná. A text před zavináčem je **název vaší schránky**. Nemusí zde být samozřejmě vždy jen jméno, ale je možné napsat jakékoliv slovo, více slov či kombinaci znaků. Existují však i znaky, které se použít nesmí (mezera, dvojtečka, lomítka, hvězdička…).

### <span id="page-1-3"></span>**Základní poštovní protokoly**

Stejně jako přímo na internetu existují určitá pravidla (protokoly), které je třeba dodržovat, existují i pro elektronickou komunikaci také určité protokoly. Poštovní programy, které se často využívají, jsou právě obecně nastaveny buď pomocí protokolu

# <span id="page-2-0"></span>**Prostředí programu MS Outlook**

Základní prostředí MS Outlook vychází z filosofie programů MS Office. To znamená, že zde je jako obvykle pás karet (kde základní karta je **Domů**) nebo panel nástrojů **Rychlé přístup**, který si můžete upravovat stejně jako například v programu Word nebo Excel.

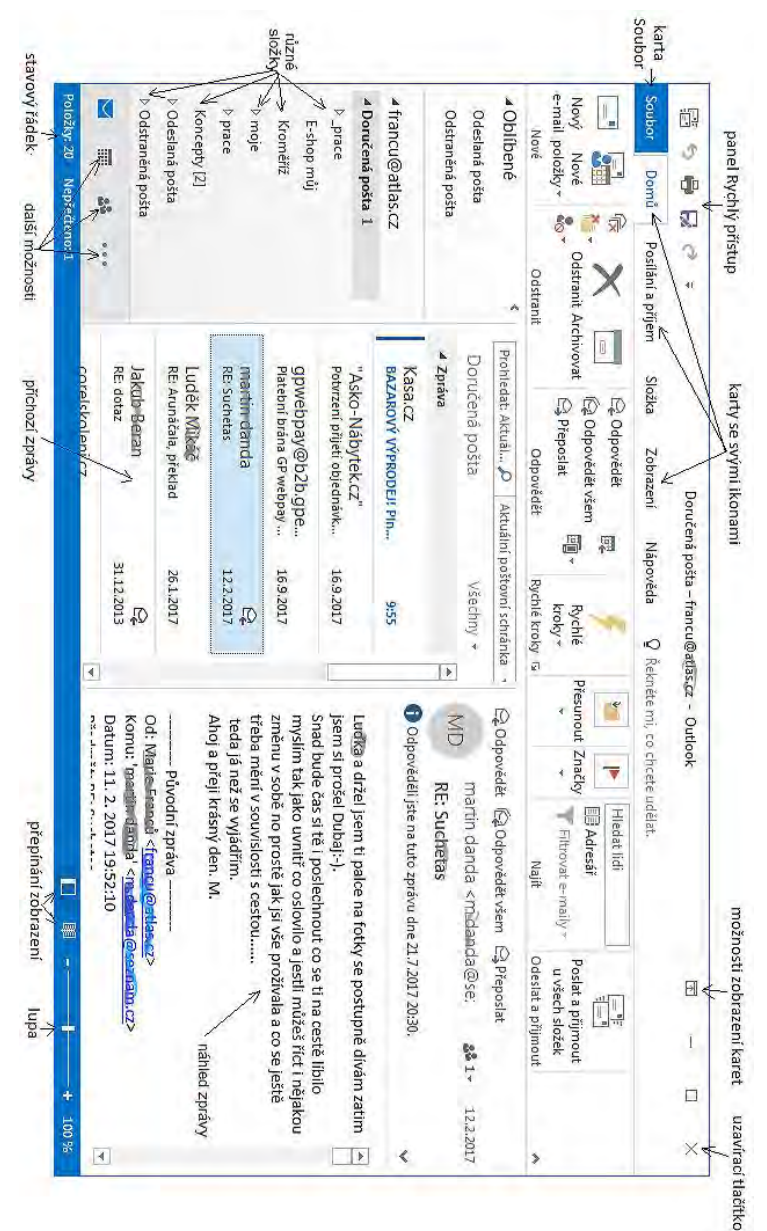

Celé okno programu MS Outlook se může na první pohled zdát složité, ale zkuste se podívat na jednotlivé funkce a poznat jejich význam. Zjistíte, že to není jen pošta, ale jsou zde ještě jiné, užitečné nástroje. Podívejme se na ně nyní společně.

# <span id="page-3-0"></span>**Nástroje programu Outlook**

#### <span id="page-3-1"></span>**Pošta**

Část **Pošta** je základní nástroj celého programu. Od ní se pak odvozují další funkce a také na ní mohou naopak jiné funkce navazovat.

Klasické rozložení tohoto okna je do tří částí, kde v levé části se nachází strom se složkami, uprostřed seznam zpráv v aktuální složce a v levé části je podokno čtení (náhledu na zprávu). Toto rozložení se dá samozřejmě změnit (karta **Zobrazení**)

### <span id="page-3-2"></span>**Kalendář**

**Kalendář** je určitě užitečným a zajímavým nástrojem programu MS Outlook. Prakticky se jedná o přehledný osobní organizér, kde můžete do každého dne vkládat úkoly, události i schůzky. Program se zároveň postará také o jejich připomenutí ve správný (vámi nastavený) čas. Přičemž vzhled kalendáře lze měnit, od podrobného denního, přes týdenní až po měsíční.

Navíc, pokud víte, že některé události se pravidelně opakují, například porady, pak si je hned můžete nastavit jako **opakující se události**. A pokud se v organizaci používá MS Exchange server, tak krásně funguje i plánování schůzek, nebo sdílení kalendářů.

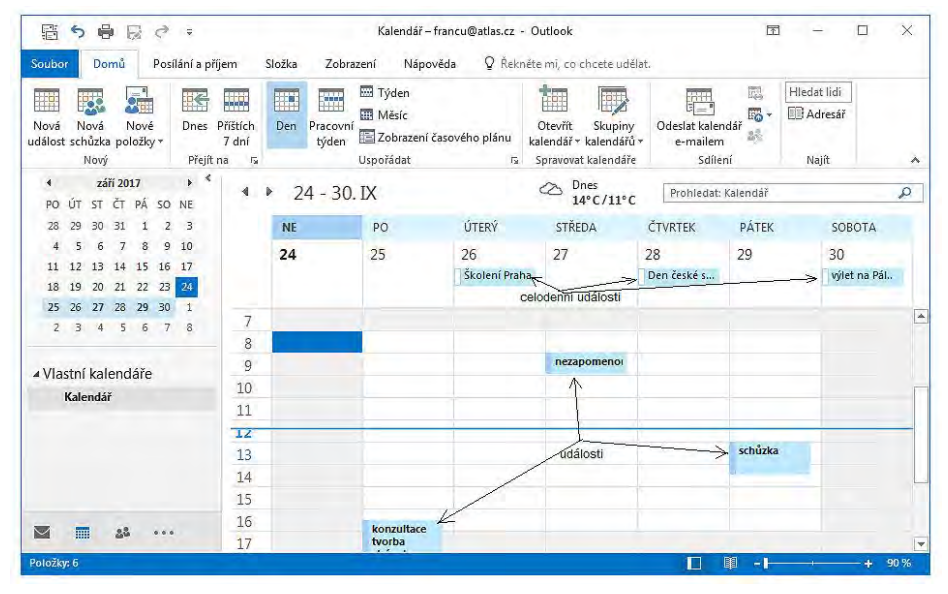

## <span id="page-4-0"></span>**Kontakty (lidé)**

Pokud by nebylo možné si v poštovním programu někde zapisovat a ukládat kontakty, pak by to nebyl určitě dobrý program. Tato složka nabízí nejenom ukládání základních kontaktů, ale i různé doplňujících údajů u každé položky. Stejně tak zobrazení kontaktů je možné měnit dle libosti – kontakty mohou být v podobě adresních karet nebo jen jako seznam jmen pod sebou.

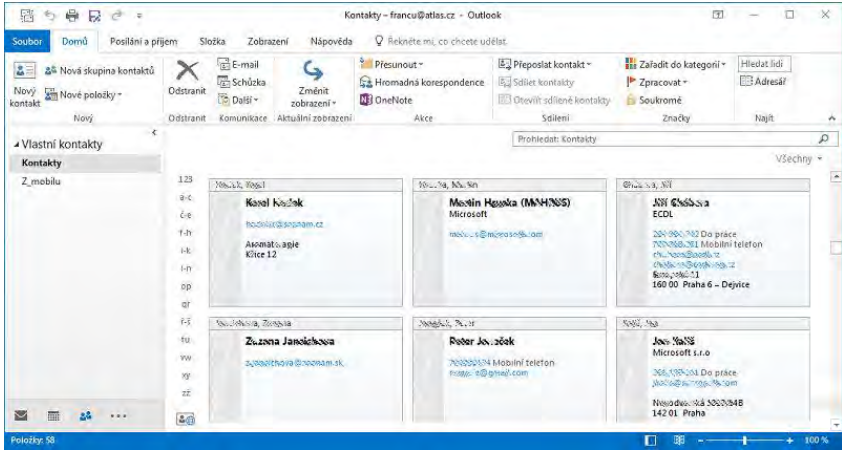

## <span id="page-4-1"></span>**Úkoly**

Úkoly by sice mohly být v Kalendáři, ale tvoří zde samostatnou složku kvůli přehlednosti a také kvůli některým dalším rozšířeným funkcím. Úkoly zde vidíte zapsané pod sebou včetně termínu jejich splnění. To znamená poměrně přehledně. Tím si pak můžete snadno zaškrtávat už splněné úkoly.

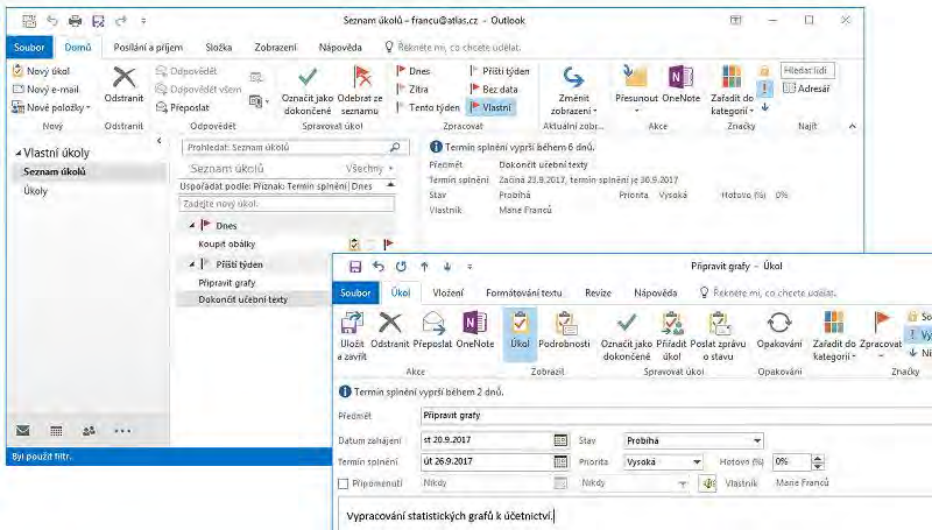

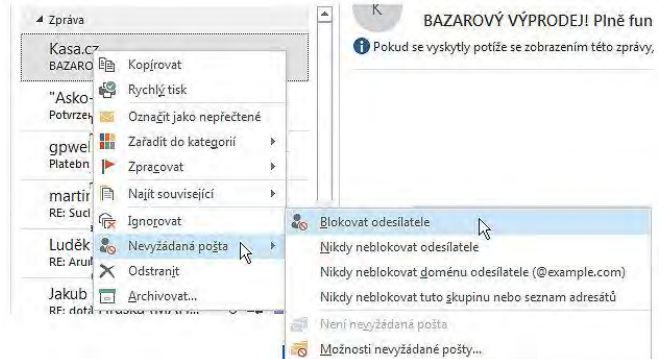

A naopak, pokud vám chodí z nějaké adresy pravidelně spam, který vás nezajímá, můžete si sami danou adresu zařadit tak, aby tato pošta přímo do složky **Nevyžádané pošty** padala. Stačí, když na danou zprávu klepnete pravým tlačítkem myší a ze zobrazené nabídky vyberete příkaz **Nevyžádaná pošta** a poté **Blokovat odesílatele**.

#### <span id="page-5-0"></span>**Jak vytvořit novou zprávu**

K základním operacím určitě patří psaní zpráv. Pro vytvoření nové zprávy, klepněte na kartě **Domů** na ikonu **Nový e-mail**. Tím se otevře okno pro napsání nové zprávy, do kterého je třeba uvést mimo vlastního textu ještě některé další informace.

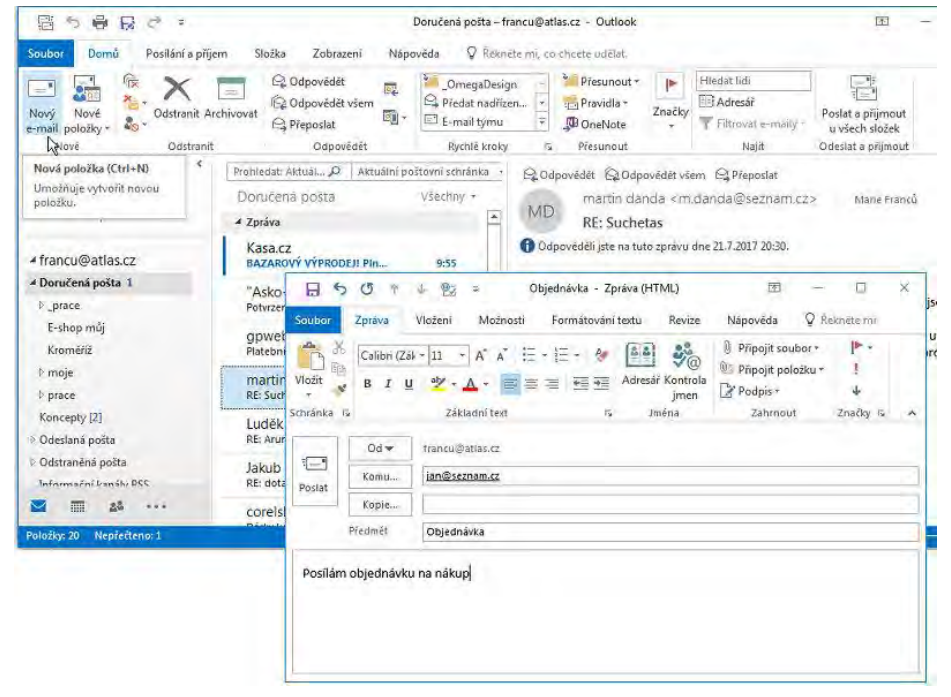

žádost pro oznámení o doručení nebo přečtení zprávy příjemcem. V některých situacích mohou být zajímavé i volby pro nastavení doručení zprávy.

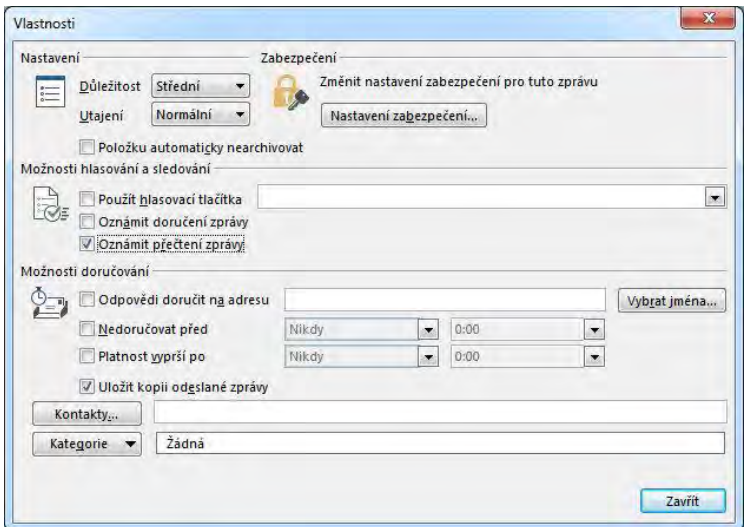

#### <span id="page-6-0"></span>**Jak připojit ke zprávě soubor**

Při práci s elektronickou poštou se také často využívá posílání příloh. Jedná se prakticky o připojení již hotového souboru (textový, grafický či jiný soubor) k dané emailové zprávě.

Stačí, když klepnete na kartě **Zpráva** na ikonu **Připojit soubor**.

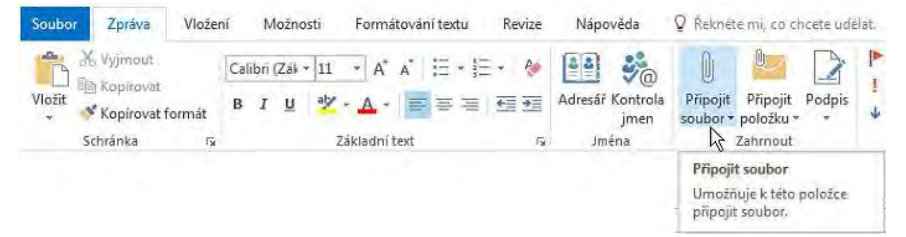

Nejprve se vám otevře nabídka naposledy používaných souborů, abyste si mohli rychle vybrat přílohu. Když vám toto nevyhovuje, klepněte v nabídce dole na položku **Procházet tento počítač**. Tím se otevře dialogové okno pro výběr posílaného souboru. Vyhledejte umístění daného souboru a vše potvrďte. Poté se název zvoleného souboru zobrazí ve zprávě v políčku **Připojit**, kde bude zároveň uvedena i jeho velikost. Jinak vždy, než zařadíte přílohu do zprávy, zkontrolujte její velikost, abyste neposílali nadměrně velké přílohy! Pokud potřebujete někdy poslat velké soubory použijte například **Úschovnu**, **Leteckou poštu**, **Uložto (**www.uschovna.cz, www.leteckaposta.cz, www.ulozto.cz …**)** nebo jiné **úložiště nebo služby** v rámci internetu.

Pokud máte ve zprávě hodně příloh, klepněte raději na příkaz **Uložit všechny přílohy**. Tím můžete všechny přílohy uložit ve svém počítači na jedno místo najednou.

Pokud je příloha velká a máte ji už někde uloženou, přičemž ji už nechcete mít ve své schránce, ale celý email ještě nechcete mazat, lze přílohu odebrat. Buď přes pravé tlačítko myši (**Odebrat přílohu**) nebo na kartě **Přílohy**.

### <span id="page-7-0"></span>**Další činnosti se zprávami**

Po přečtení zprávy můžete zprávu odstranit, uložit pro další použití, ihned odpovědět autorovi nebo všem zúčastněným či předat zprávu dál.

#### <span id="page-7-1"></span>**Odstranění zpráv**

Odstranění zpráv je velmi jednoduché, protože stačí zprávu označit a klepnout na ikonu **Odstranit** nebo stisknout klávesu **Delete**. Tím se zpráva přesune do složky **Odstraněná pošta**. Pokud nechcete, aby zpráva zůstala ani v této složce, podržte současně při mazání klávesy **Shift+Delete**. Pak bude zpráva úplně odstraněna. Už tedy nepůjde obnovit.

Jestliže zprávy běžně dáváte pouze do složky **Odstraněná pošta**, občas se do ní podívejte a zbytečné zprávy odstraňte, aby nezabíraly místo na disku. Také lze nechat celou složku vysypat.

Jinak jestliže je ještě zpráva ve složce **Odstraněná pošta**, tak ji lze kdykoliv zachránit, když zjistíte, že jste ji smazali omylem. Stačí například zprávu přesunout zpět do složky **Doručená pošta** či do některé z jejích podsložek.

#### <span id="page-7-2"></span>**Odpověď odesílateli**

Často je třeba jen na zprávu, která vám přišla, Pak stačí klepnout na ikonu **Odpovědět**.

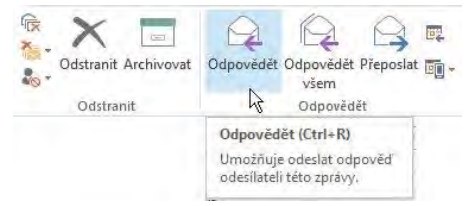

Zobrazí se vám zpráva v okně stejném jako při psaní zprávy, přičemž v políčku **Komu** bude přímo adresa autora zprávy, v políčku **Předmět** bude před názvem zprávy napsáno **Re:** a ve vlastním textovém okně bývá při standardním nastavení zobrazena doručená zpráva. Tuto můžete smazat a napsat odpověď nebo odpovědět před nebo až za text zprávy. Po napsání své reakce jen klepnete na tlačítko **Poslat**.

#### <span id="page-7-3"></span>**Odpovědět všem**

Ikona **Odpovědět všem** má podobnou funkci jako ikona **Odpovědět**. Zde však odpověď dostanou **všichni zúčastnění**, to znamená i ti, co dostali třeba zprávu pouze na vědomí.

#### <span id="page-7-4"></span>**Předat zprávu dál (Přeposlat)**

Jestliže dostanete něco zajímavého a myslíte si, že by to mohlo zajímat nebo být důležité také někomu dalšímu (koho znáte), klepněte na ikonu **Přeposlat**. Zpráva se můžete třídit a vždycky snadno najít, co právě potřebujete. Barevné kategorie se většinou přiřazují ke zprávám, ale můžete je přidat i ke kontaktům.

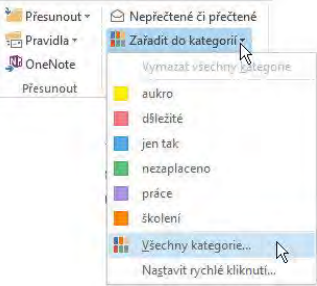

Standardně jsou barevné kategorie pojmenované jen podle barvy, například červená, modrá, … Pokud klepnete na kartě **Domů** na ikonu **Zařadit do kategorie** a poté v rozbalené nabídce **Všechny kategorie**, otevře se okno, ve kterém můžete jednotlivé kategorie pojmenovat, například důležité, práce, potvrzení, …. Po potvrzení jim vaše pojmenování zůstane.

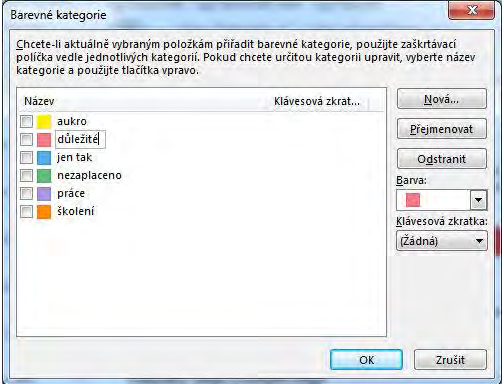

Jak se barevná kategorie ke zprávě přidá? Stačí, když na zprávě klepnete pravým tlačítkem myši a ze zobrazené místní nabídky vyberete příkaz **Zařadit do kategorií**. Tím se vám jednotlivé barevné kategorie už zobrazí a vy si jen vyberte tu, kterou potřebujete zprávě přiřadit.

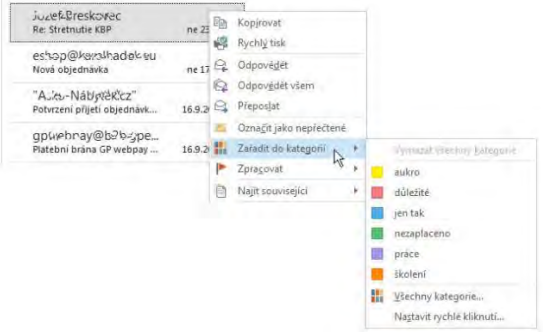

#### **A ještě některé miniatury:**

- :) štěstí
- :( smutek
- :] úsměv pro lidi, se kterými byste se rádi přátelili
- :@ jekot
- :D hlasitý smích
- :I přemýšlení / není to legrační
- :[ uživatel je znechucený, otrávený
- :O hlasitá řeč
- :\* polibek
- :P vyplazený jazyk
- ;( pláč

Anebo, pokud jste si někdy hledali smajlíky v **Klipartu**, či nyní už jako **Online**, pak se vám může ukázat i taková nabídka:

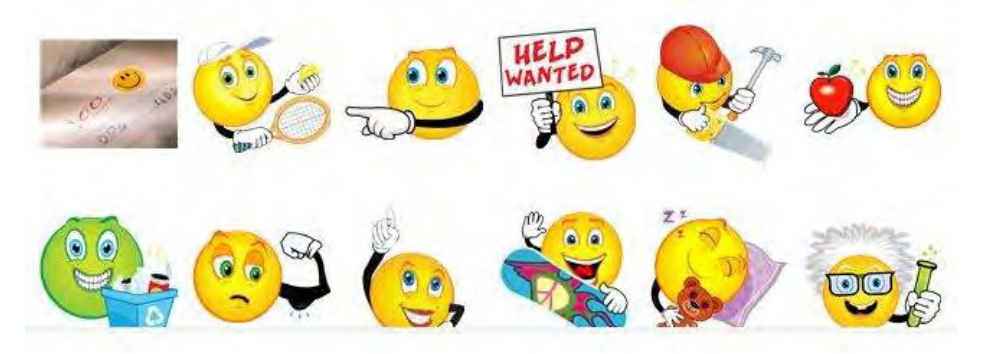

tlačítkem myši a potom vyberete položku **Přidat do kontaktů aplikace Outlook**. Otevře se okno, ve kterém doplníte i další údaje, poté jen běžným způsobem kontakt uložíte.

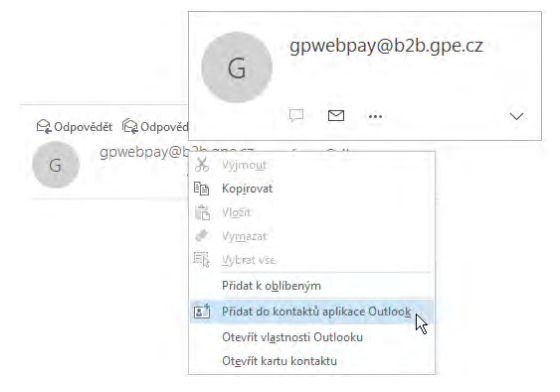

### <span id="page-10-0"></span>**Co je to skupina kontaktů neboli distribuční seznam**

Skupina kontaktů (distribuční seznam) vám umožní snadno odesílat zprávy více lidem (asistentům, jednatelům, …). Jestliže posíláte často určitým skupinám lidí zprávy, pak nemusíte každého člověka znovu při psaní vybírat zvlášť, ale jen zvolíte určitou skupinu, kterou jste si dříve vytvořili.

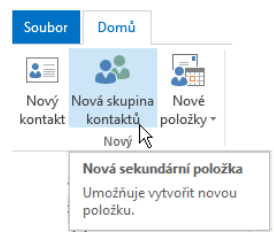

A jak se takový distribuční seznam vytvoří? Stačí, když klepnete ve skupině **Nový** na ikonu **Nová skupina kontaktů**. Tím se otevře dialogové okno, ve kterém si nejprve skupinu pojmenujte.

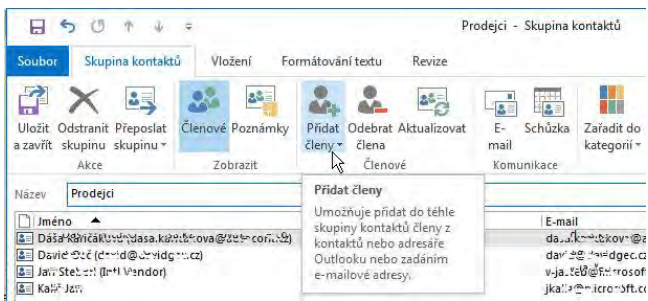

Poté již do ní začnete přidávat jednotlivé členy. Nejčastěji se seznam vytváří na základě jmen, které již ve svém adresáři máte. Proto klepněte na ikonu **Přidat členy**. To vám usnadní zařazení jednotlivých kontaktů do dané skupiny. Jakmile tam všechny lidi

# <span id="page-11-0"></span>**Kalendář a události**

Kalendář v programu MS Outlook je propojený s ostatními jeho částmi, to znamená poštou, kontakty i úkoly. Navíc při správném nastavení v rámci firmy či organizace ho můžete sdílet i s ostatními uživateli a tím vzájemně vidět plánované události (skupina **Sdílení** na kartě **Domů**). Potom si můžete i **více kalendářů zobrazit vedle sebe** a snadno tak porovnávat časy schůzek či jiných akcí. Jen je potřeba mít všechny kalendáře, které chcete vidět **zaškrtnuté**.

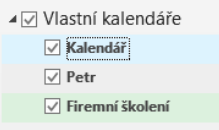

Pak třeba můžete i pomocí myši přetahovat položky z jednoho kalendáře do druhého a dělat kopie, pokud máte příslušné oprávnění.

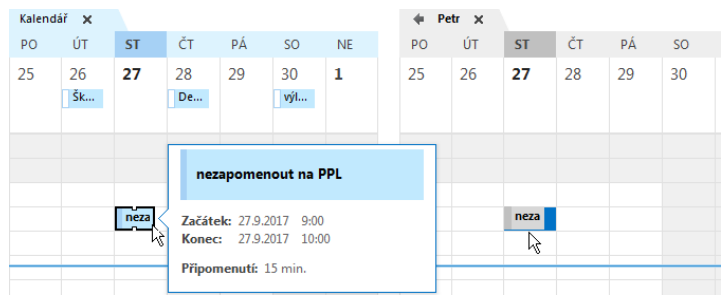

Zajímavá možnost je i to, že kalendáře se dají přes sebe **navzájem transparentně překrývat.** Je pak snadné například určit volný čas a povinnosti z více kalendářů. Pokud totiž vidíte volné políčko, budete vědět, že tam není v žádném z kalendářů nic plánované.

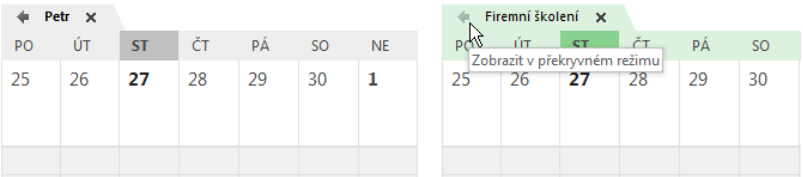

## <span id="page-11-1"></span>**Vytvoření nebo naplánování události**

Události jsou činnosti, které si můžete naplánovat ve složce **Kalendář**, a které nezahrnují pozvání dalších účastníků.

#### <span id="page-11-2"></span>**Jak se vytvoří událost**

Stačí, když klepnete na ikonu Nová událost nebo stisknete klávesy Ctrl + N, pokud jste ve složce **Kalendář**. Zobrazí se dialogové okno, do kterého je třeba zadat název, umístění a čas zahájení i čas ukončení akce. Lze doplnit i další podrobnosti.

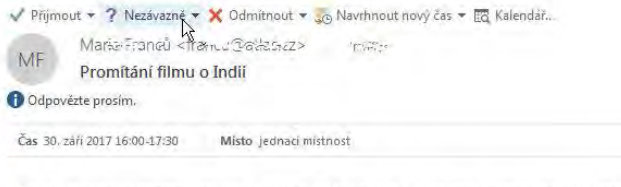

Po návratu z Indie se chystáme promítat film, fotky z pobytu. Také se plánuje povídání o životě

Po odpovědi dostanete zprávu opět do emailu. Poté, co si zprávu přečtete, se informace zaznamenají k k dané schůzce do **Kalendáře**.

#### <span id="page-12-0"></span>**Zrušení schůzky**

Když se časem ukáže, že schůzka není nutná a chcete informovat její účastníky o jejím zrušení, odeberte jenom schůzku z **Kalendáře**. Například pomocí pravého tlačítka myši příkazem **Zrušit schůzku**. Tím se otevře okno schůzky, ve kterém bude tlačítko **Odeslat zrušení** (místo **Poslat**). Jakmile na něj klepnete, všichni účastníci dostanou zprávu o zrušení schůzky a vám se zároveň vymaže z **Kalendáře**.

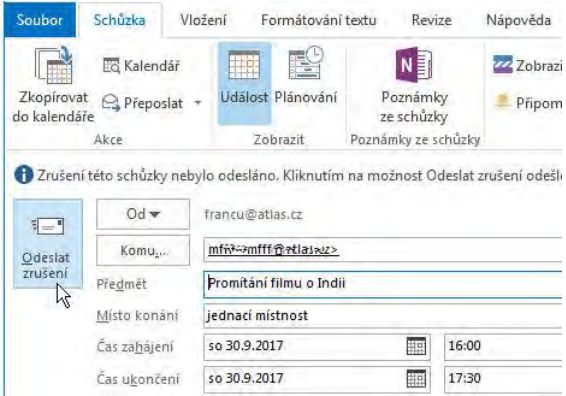

Účastníci dostanou zprávu, ve které bude i tlačítko pro odebrání schůzky z jejich kalendáře.

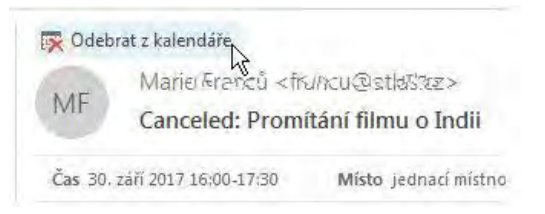

Aktualizaci nebo zrušení schůzky může vždy odeslat jenom organizátor schůzky (osoba odesílající žádost o schůzku).

# <span id="page-13-0"></span>**Něco málo k úkolům**

V programu MS Outlook se nachází také část nazvaná **Úkoly**. Jinak vlastní úkoly lze při standardním nastavení vidět i na Panelu úkolů.

V této části můžete prakticky plánovat práci nejen sobě, ale s pomocí elektronické pošty můžete naplánovat práci i vašim podřízeným. Například vytvoříte projekt, ve kterém pak vytvoříte dílčí úkoly, které můžete poté plnit postupně, nebo je předáte k plnění svým podřízeným. Také pak ke každému úkolu můžete zapisovat poznámky o plnění nebo o případných komplikacích, definovat termín splnění, monitorovat průběh a uvádět, kolik již bylo na úkolu odpracováno času.

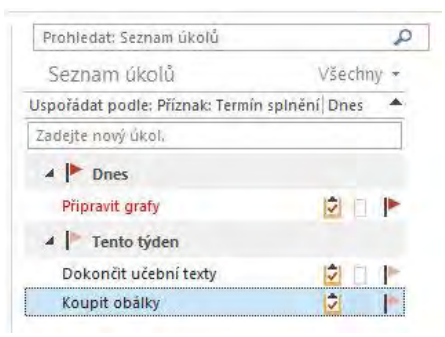

**Úkol** je osobní nebo pracovní povinnost nebo záležitost, kterou máte zajistit. Může být jednorázový nebo se pravidelně opakovat. **Opakovaný úkol** může být v pravidelných intervalech nebo na základě data, kdy byl naposledy dokončen. Opakující se úkol naleznete v seznamu úkolů vždy jen jednou. Využívá se například při vypracovávání nějakých pravidelně odevzdávaných zpráv či hlášení.

### <span id="page-13-1"></span>**Vytvoření úkolu**

Pro vytvoření nového úkolu stačí jen klepnout na ikonu **Nový úkol**.

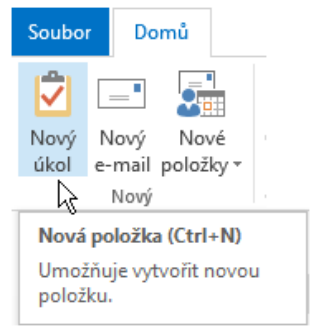

Tím se otevře dialogové okno, ve kterém zadáte do pole **Předmět** název úkolu. Pokud chcete zadat větší množství informací, napište je podrobnosti do textu úkolu.

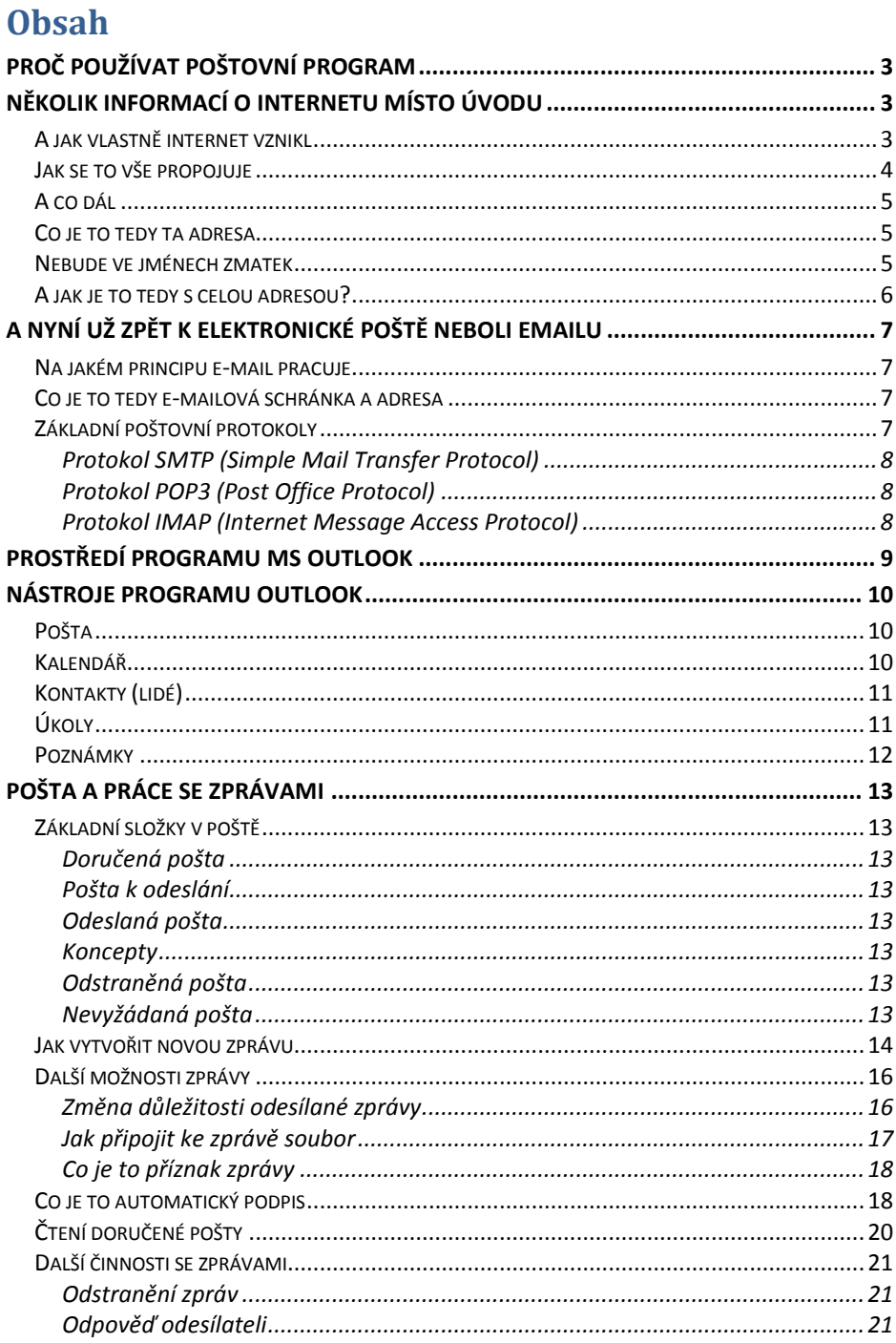

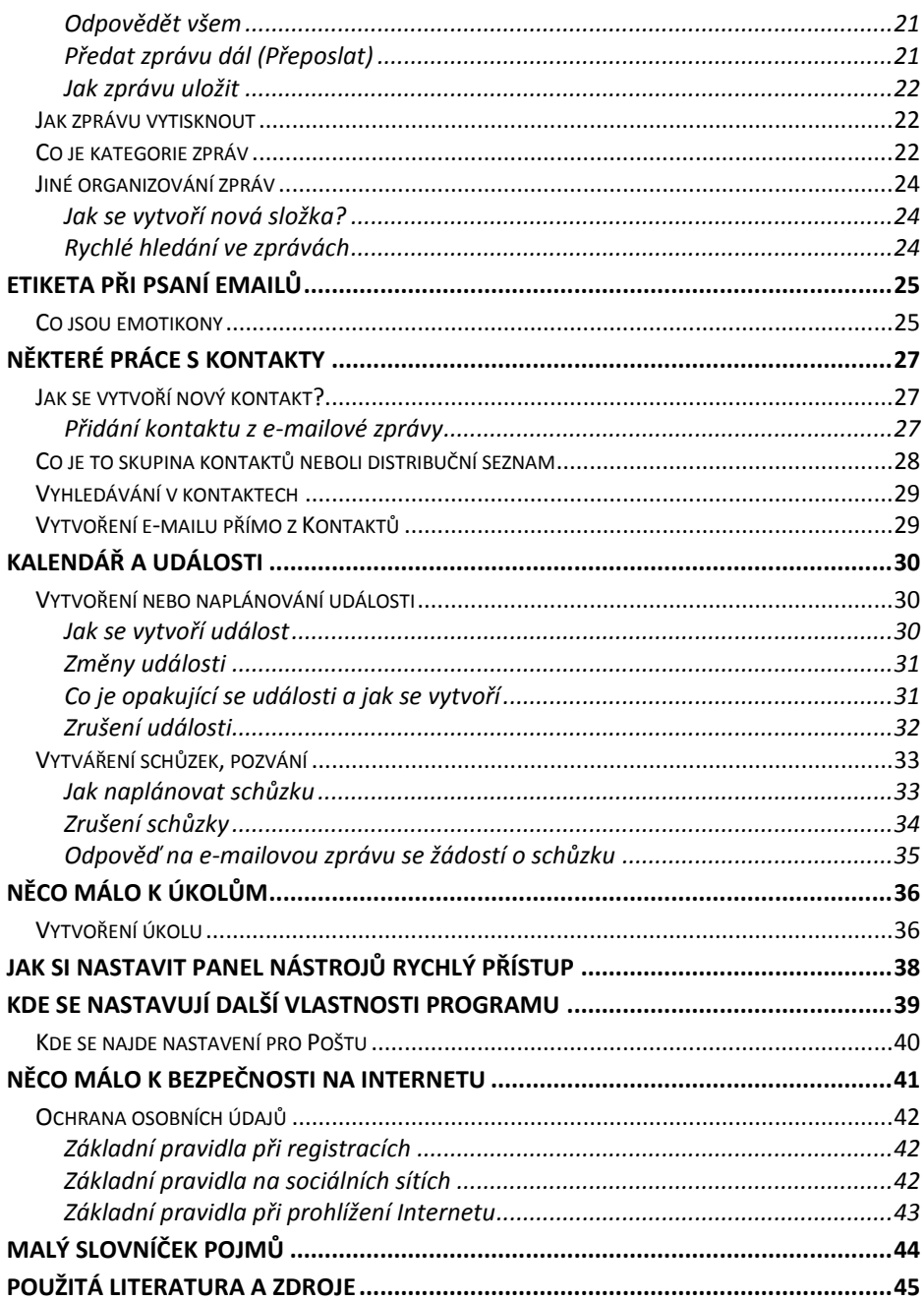